#### 入札情報サービスシステムで仕様書のダウンロードができない場合の 設定について

入札情報サービスシステムのダウンロード認証画面で、パスワードを入力して「認証」ボタンを押しても画面が 変わらない場合、次ページからの 「1. 信頼済みサイトの登録」および「2. ポップアップブロックの設定」を実施してください。

# 1.信頼済みサイトの登録

Microsoft Edge (Chromium版)の使用時に、ポップアップブロック、ファイルのダウンロードがブ ロックされると、電子入札システムが正常に動作しないことがあります。 インターネット オプションより、「信頼済みサイト」に奈良県公共工事等電子入札システムのサーバ アドレス情報を登録することにより正常に動作するように設定します。

### Windows10の場合

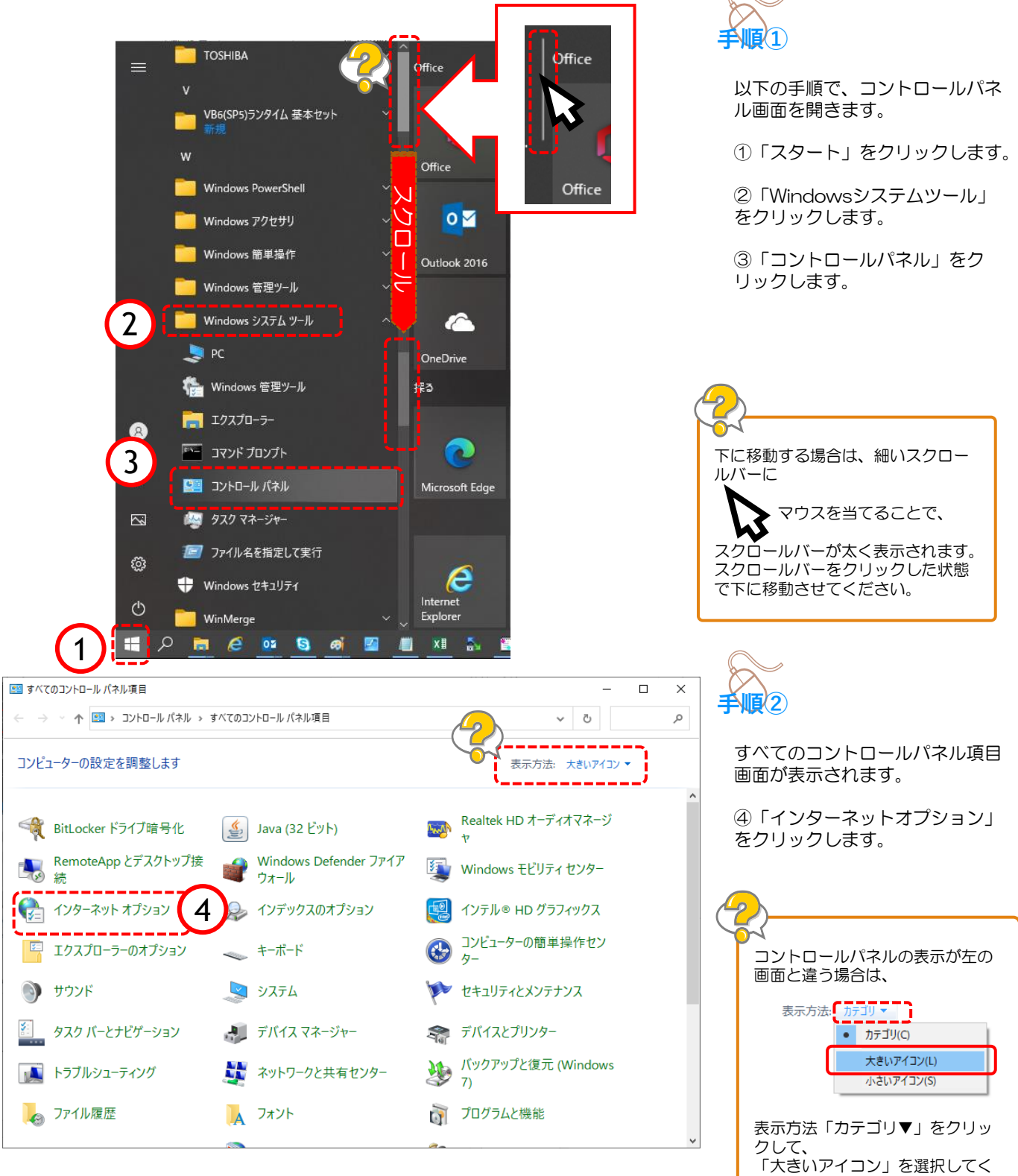

ださい。

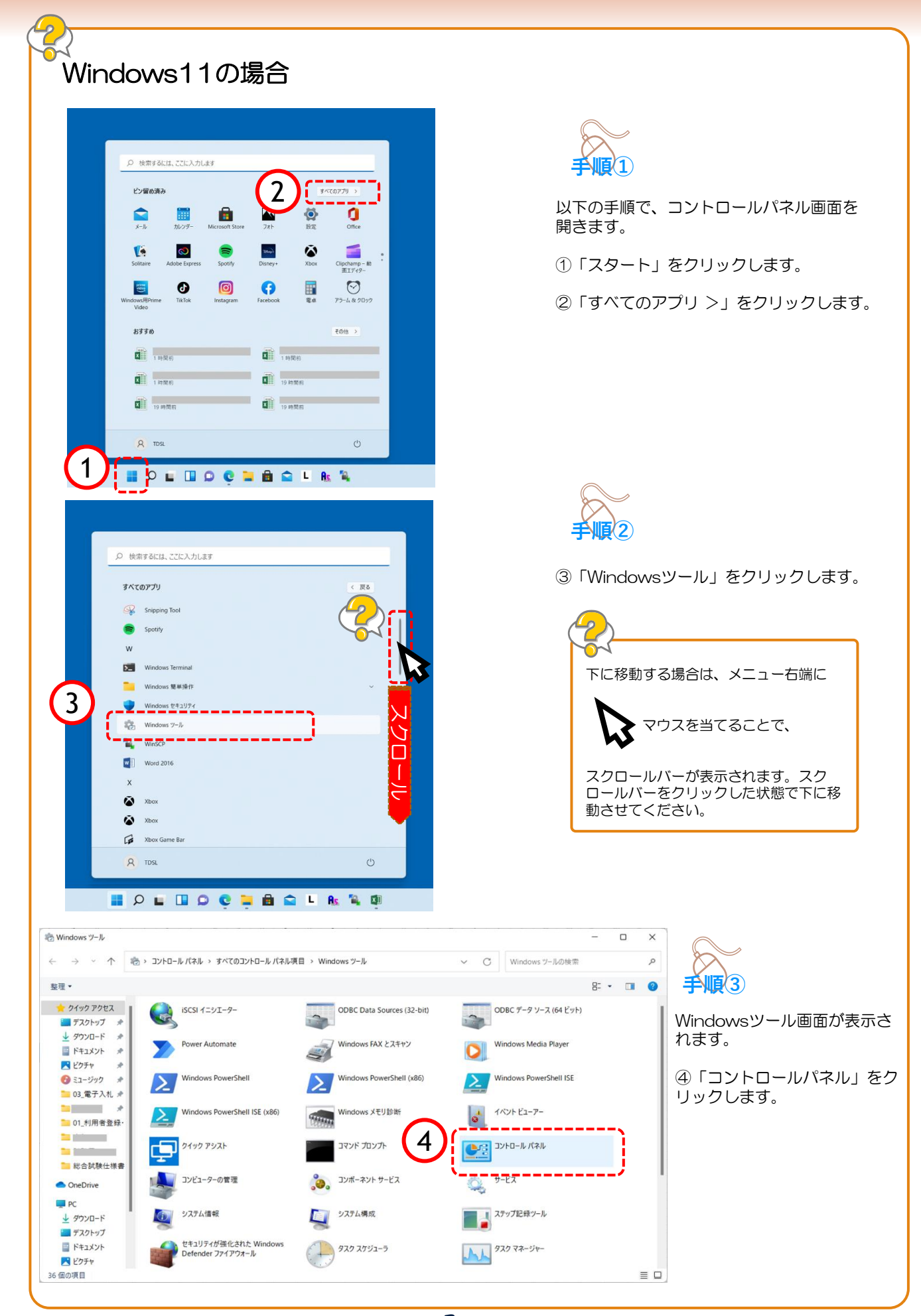

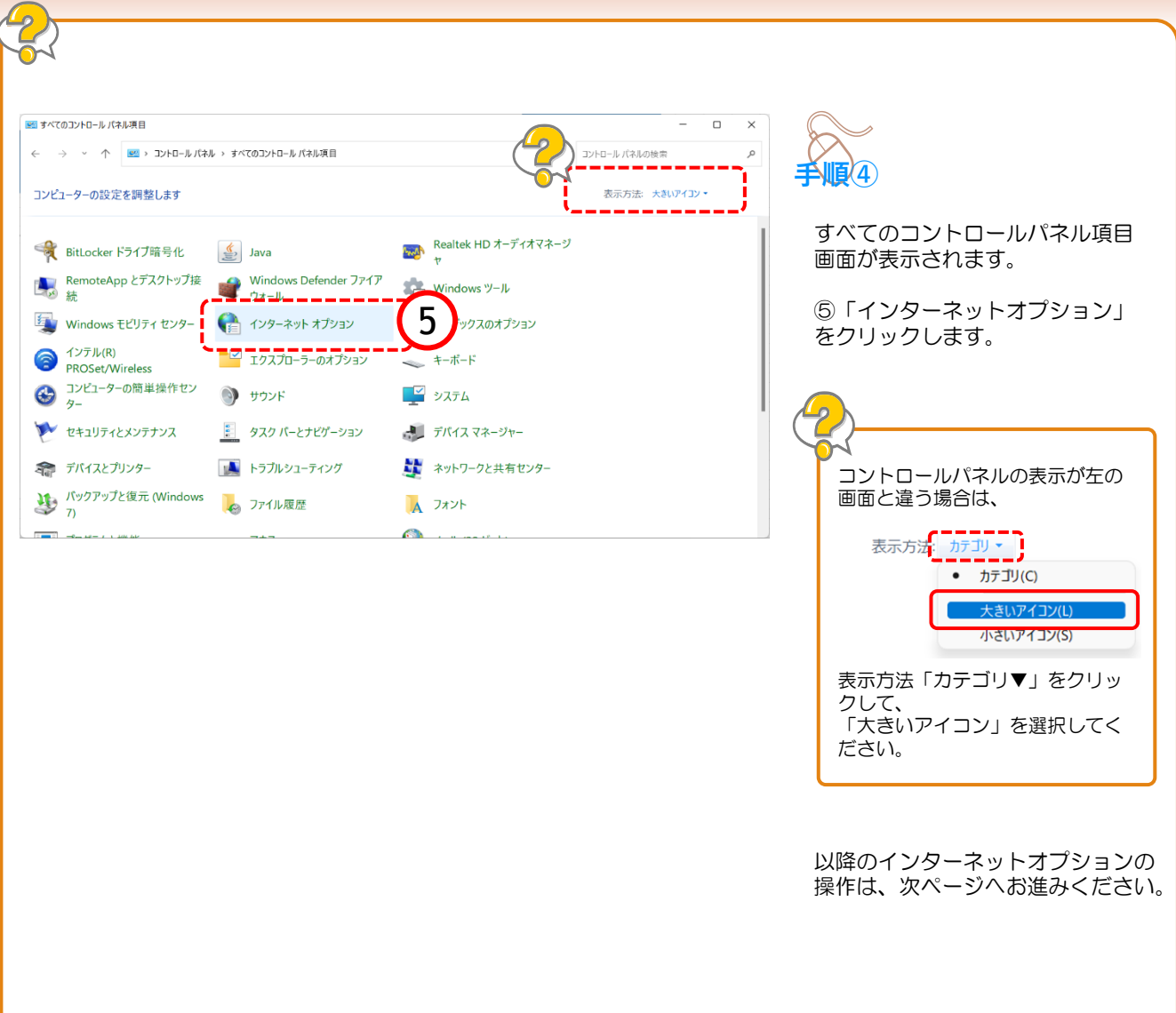

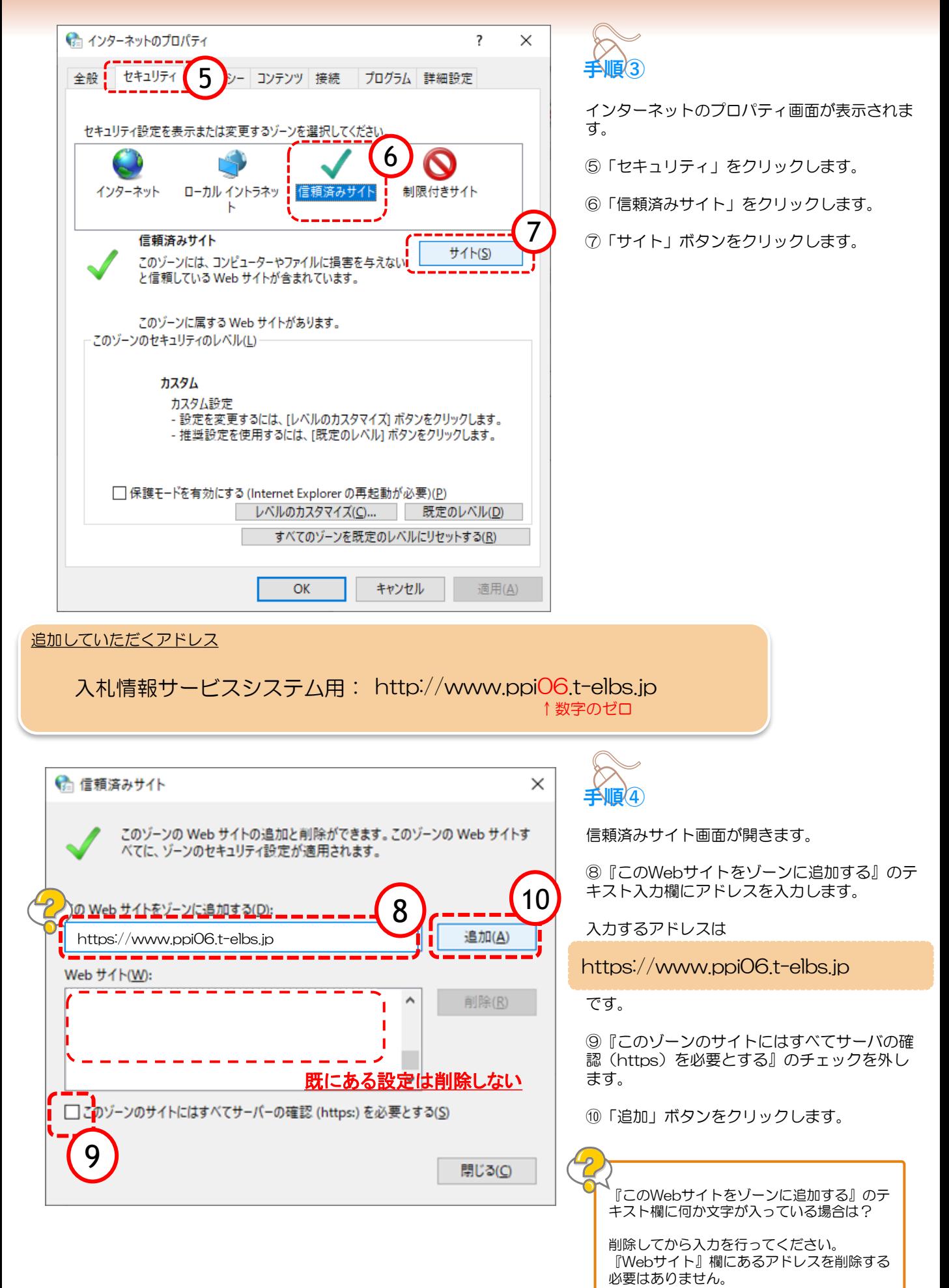

5

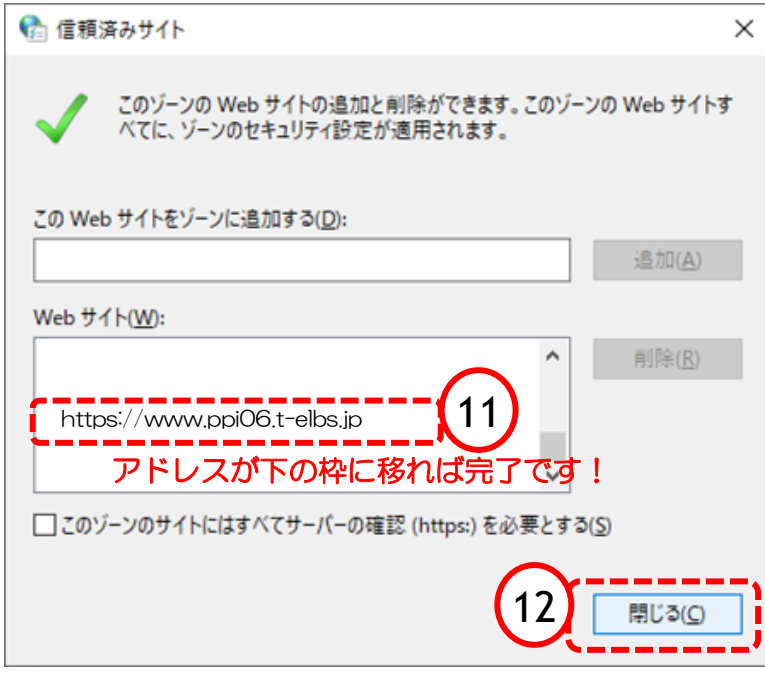

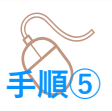

⑪『Webサイト』の大きな枠に入力したアド レスが入ります。

以上でアドレス登録は終わりました。

⑫信頼済みサイト画面の「閉じる」ボタンを クリックし、信頼済みサイト画面を閉じます。

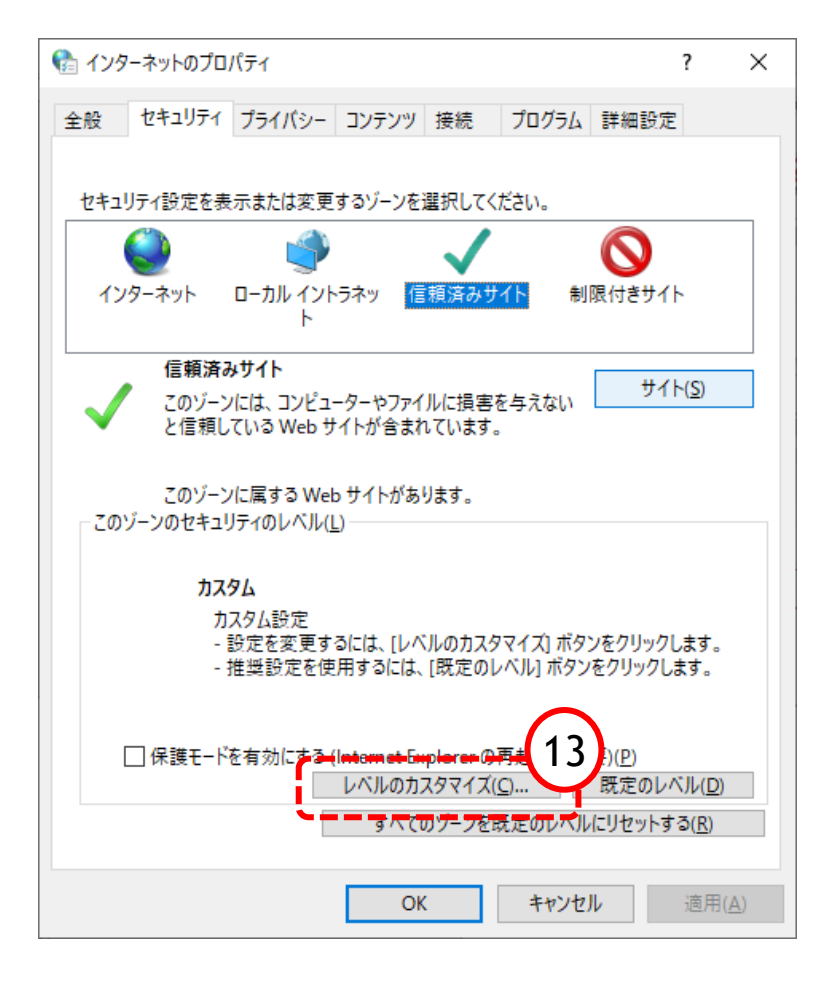

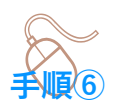

インターネットオプション画面に戻りますので、 続けて「信頼済みサイト」に対する詳細な設定 を行います。

⑬「レベルのカスタマイズ」をクリックします。

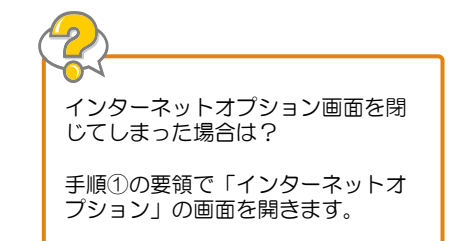

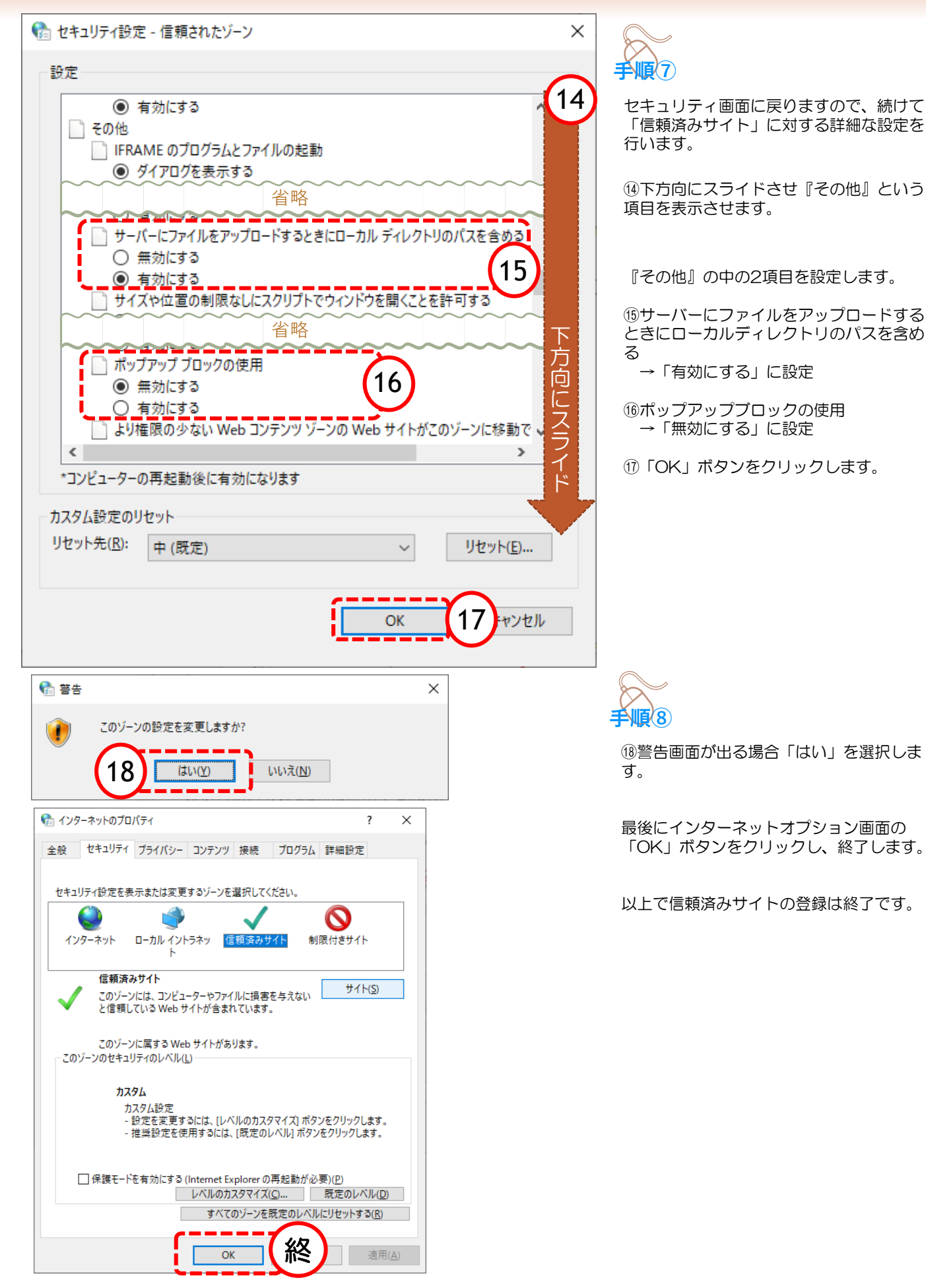

## 2.ポップアップの許可設定

ポップアップブロックが有効になっていると、システムが正常に動作しない場合があります。 この章では、ポップアップを許可するためのサイトアドレス登録方法を説明します。 ポップアップを許可するためには以下のアドレスを登録します。

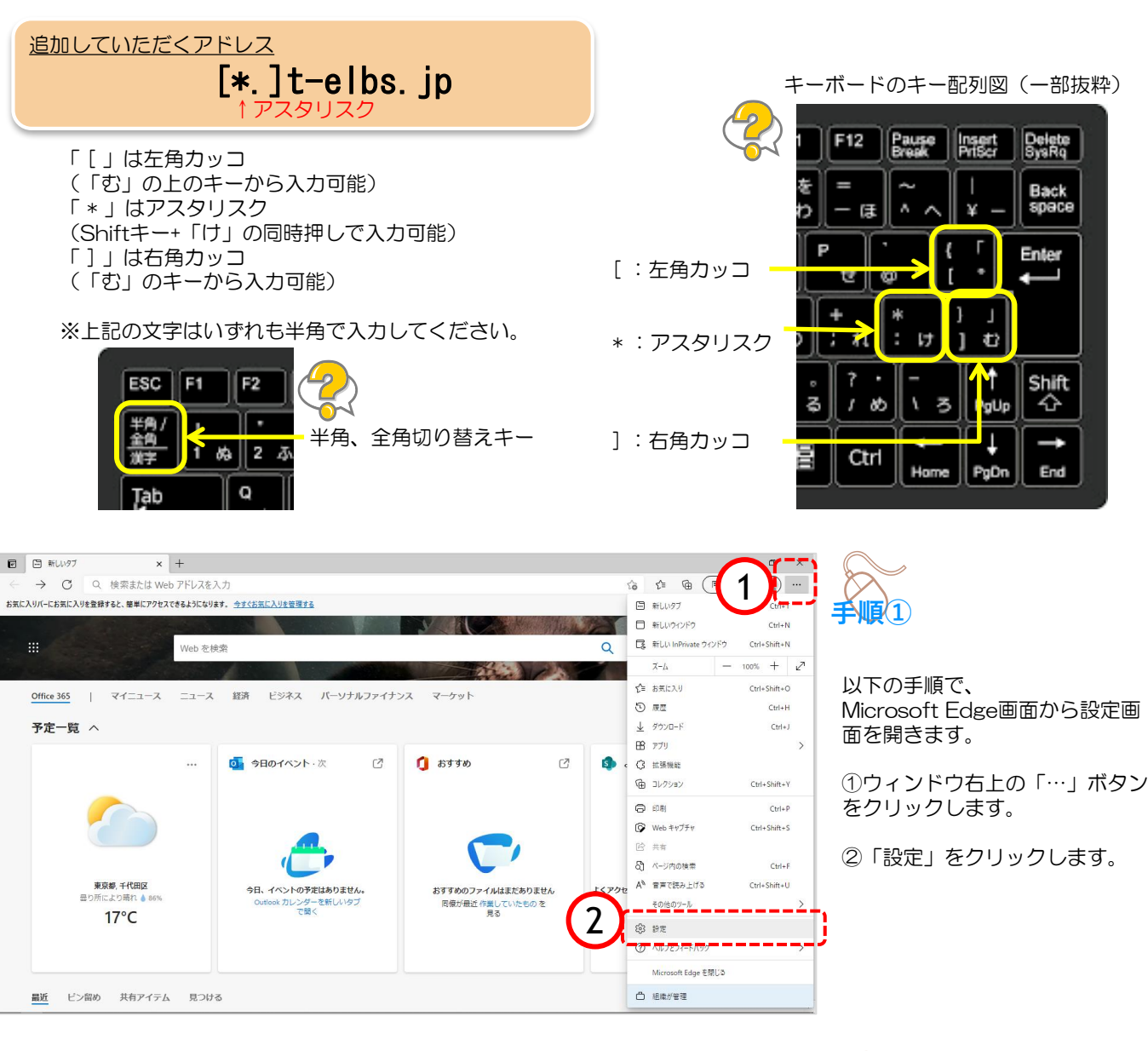

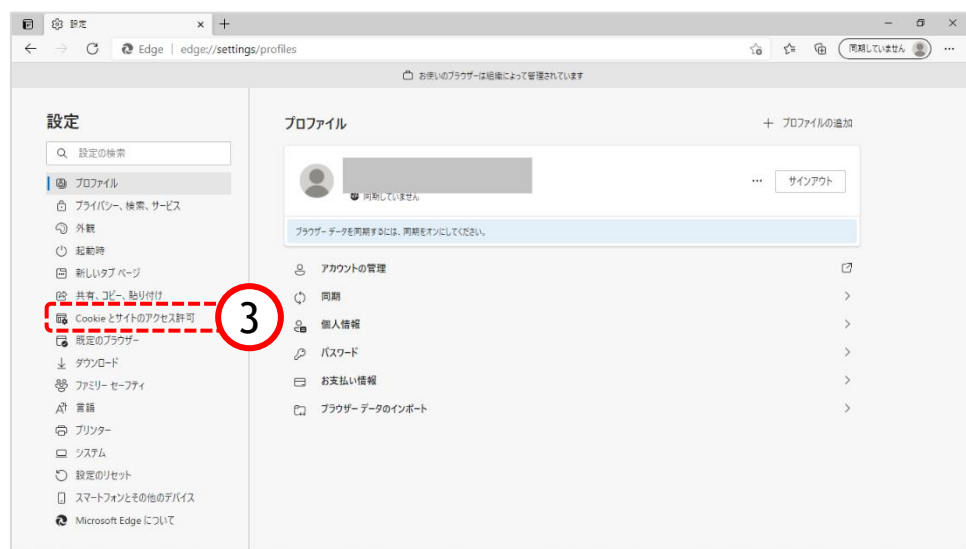

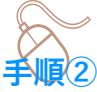

設定のプロファイル画面が表示さ れます。

③「Cookieとサイトのアクセス 許可」をクリックします。

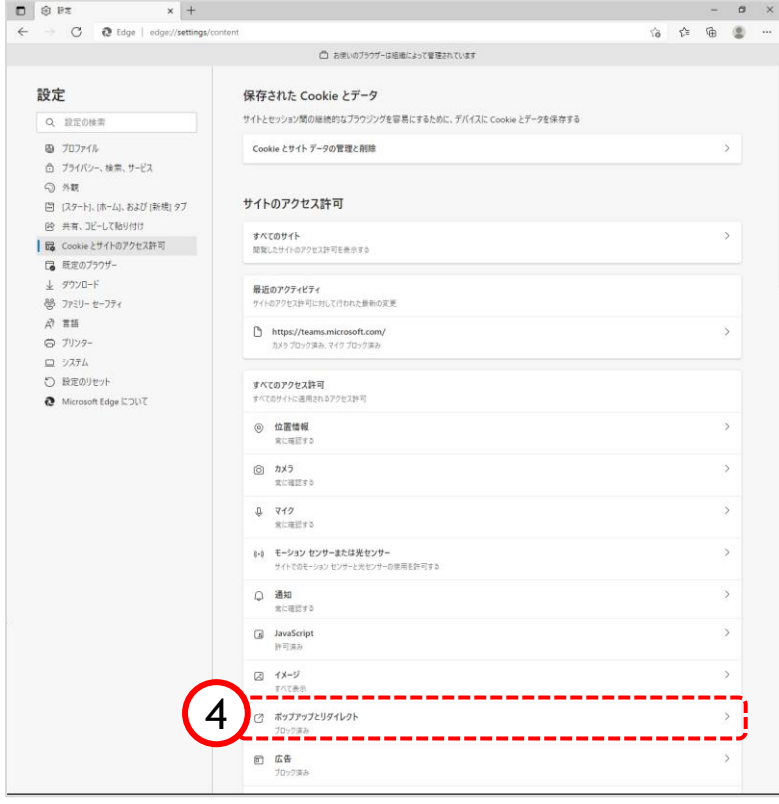

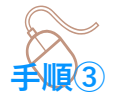

Cookieとサイトのアクセス許可画面 が表示されます。

④「ポップアップとリダイレクト」を クリックします。

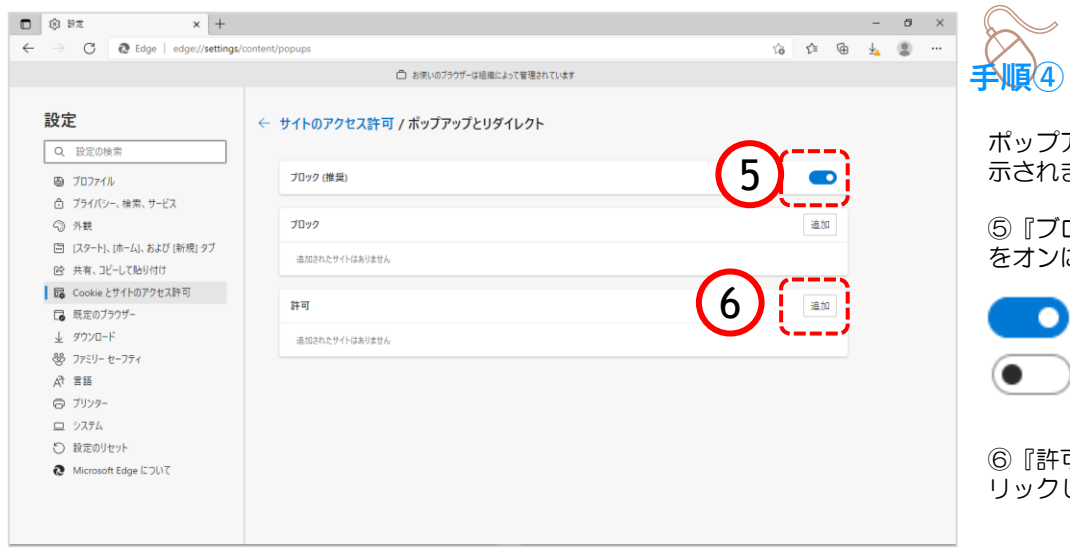

ポップアップとリダイレクト画面が表 示されます。

『ブロック(推奨)』欄のスイッチ **.**<br>オンにします。

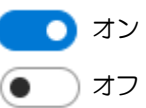

『許可』欄の「追加」ボタンをク リックします。

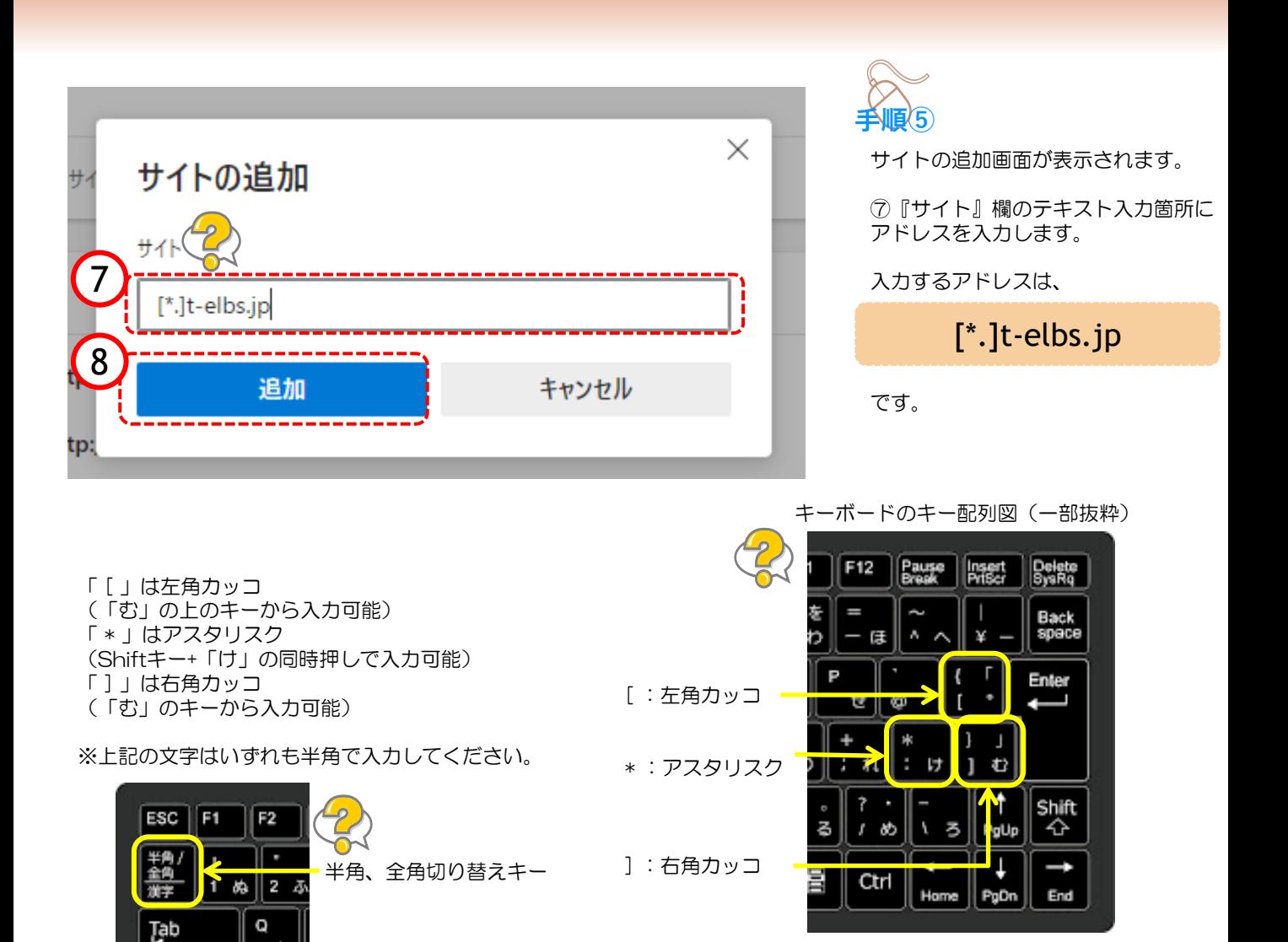

#### ⑧「追加」ボタンをクリックします。

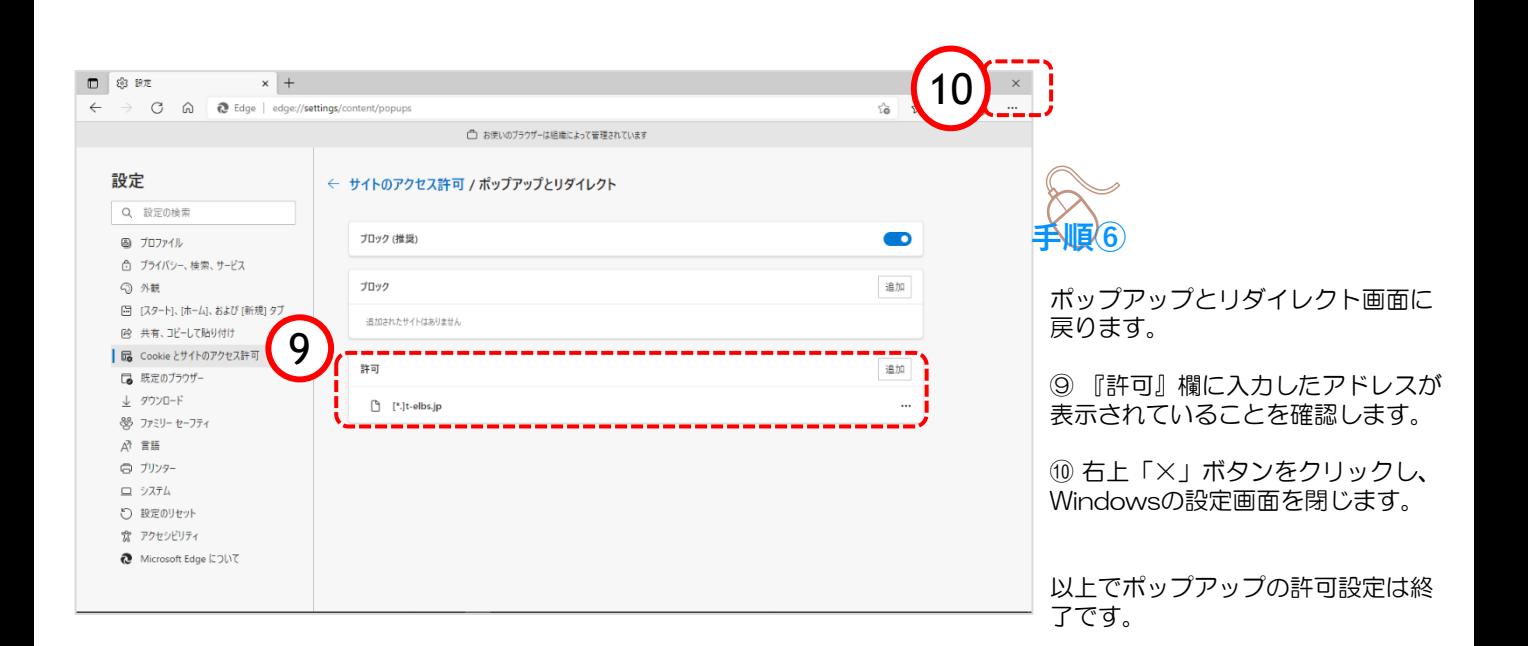